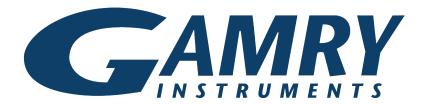

# **QUICK-START GUIDE**

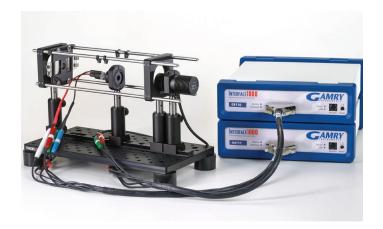

Start-up Guide

IMPS-IMVS Optical Bench

Assemble two posts for cage supports.

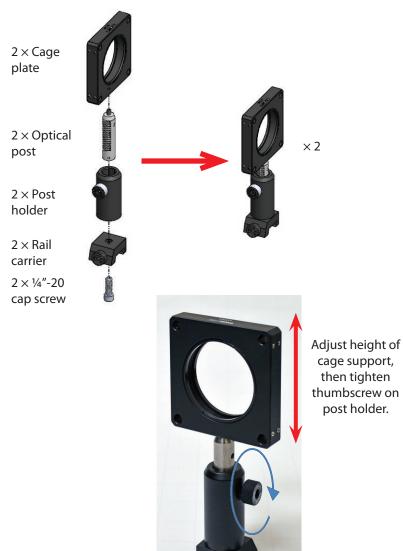

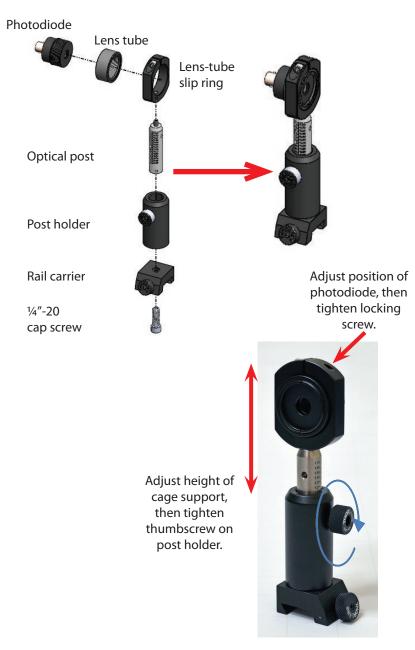

4

## Assemble post for LED.

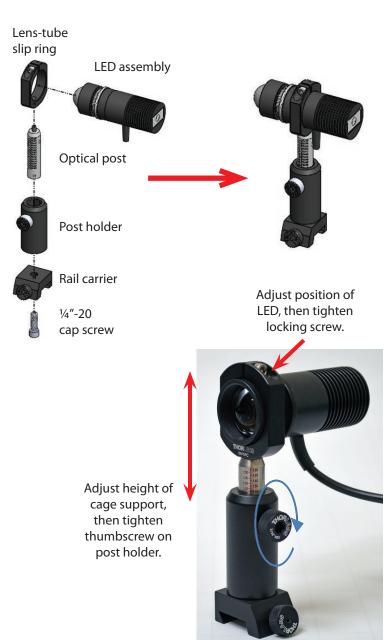

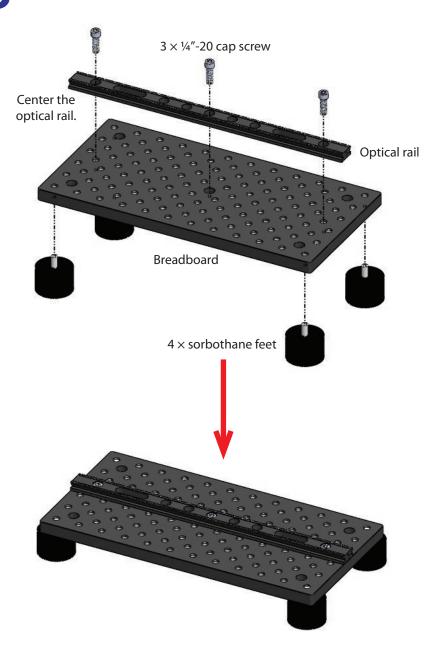

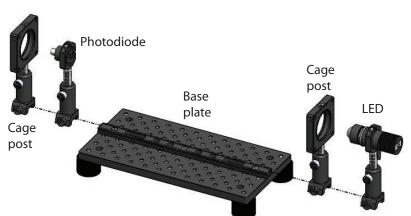

Equalize heights of LED and photodiode using scales on optical posts.
Align LED and photodiode to center of cage posts.

Equalize heights of cage posts using scales on optical posts. Ensure that cage posts are parallel to each other.

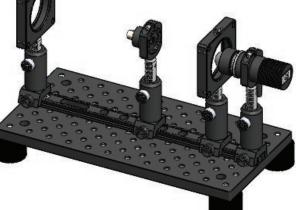

Affix all posts by tightening thumbscrews on rail carriers.

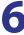

Assemble cage system.

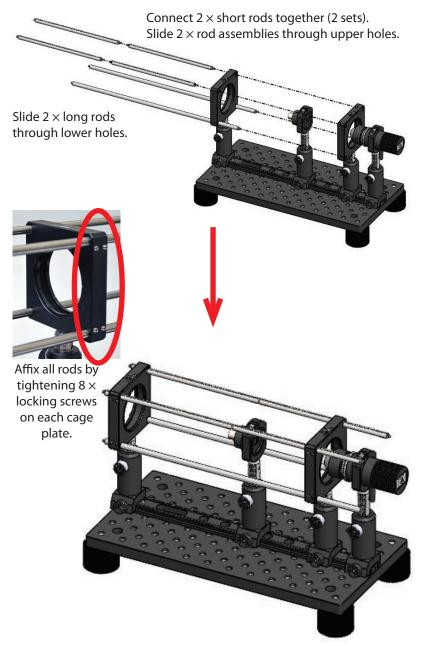

7

Attach BNC cable to photodiode.

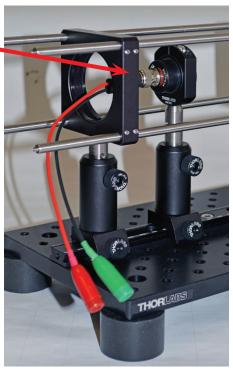

Attach breakout cables to ends of both LED and photodiode cables.

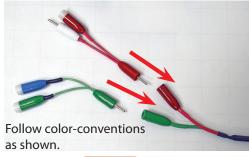

1 0 Unscrew the grounding lug from the square nut.

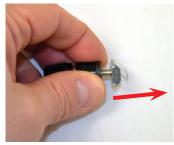

Insert the square nut into a convenient slot on the rack. Grounding is possible anywhere on the rack, but we show it on the back.

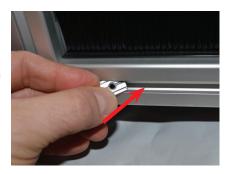

Screw the grounding lug into the square nut. Hand-tighten the lug.

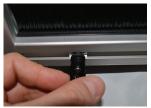

Place optical system inside optical shield. Thread the cables through the brushes in the back of the shield. Close the optical shield's cover.

Front view

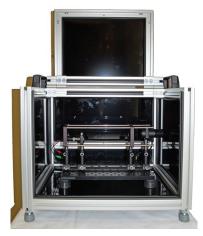

Rear view

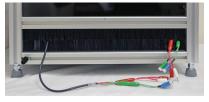

You can slide the grounding lug to a more convenient location by loosening it slightly.

Connect photodiode breakout cables to Serf potentiostat.

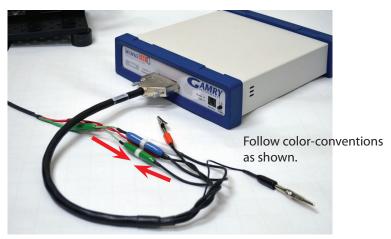

Connect LED breakout cables to Master potentiostat.

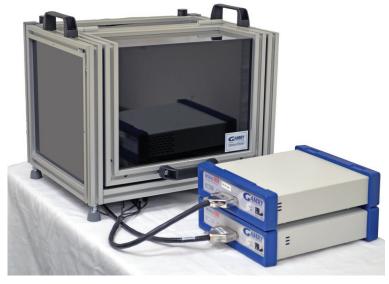

Make sure the potentiostats are OFF. Turn on computer.

Attach the Sync cable to the **Sync** jacks on the backs of the Master and Serf potentiostats. One end is labeled **Master**, so ensure that end is connected to the Master potentiostat.

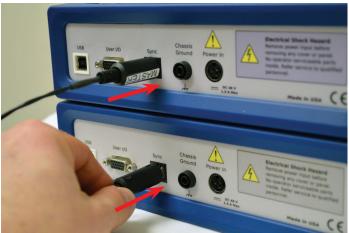

- Follow the steps in *Quick-Start Guide #1: USB Potentiostat Calibration* to calibrate your potentiostats.
- 18 Calibrate the LED.

We have a variety of resources available to help you get started. Feel free to visit our website to find out more information on:

Application Notes - http://www.gamry.com/application-notes/ Technical Support - http://www.gamry.com/service-support/ Training Videos - http://www.youtube.com/gamryinstruments

## WHAT DOES GAMRY SOFTWARE DO?

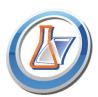

#### Gamry Framework™

Controls your Gamry potentiostat for advanced and flexible data aquisition. Select from standardized experiments that are grouped by research type or use the **Sequence Wizard** to build complex automated experiments.

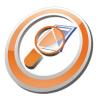

#### Echem Analyst™

Quick and easy data analysis. Open your data files with Echem Analyst to perform specialized analysis algorithms and produce high quality plots. Plots can be customized, overlaid, and scaled, or data can be exported for use in other plotting programs.

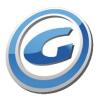

### My Gamry Data™

The default data folder location for Gamry Framework data files. You will find a shortcut on your desktop after installation. The data folder location can be changed within Gamry Framework by selecting **Options** > **Path**.